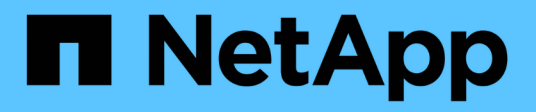

# **Fenster Filter**

OnCommand Workflow Automation 5.0

NetApp April 19, 2024

This PDF was generated from https://docs.netapp.com/de-de/workflow-automation-50/help/referencenew-filter-dialog-box.html on April 19, 2024. Always check docs.netapp.com for the latest.

# **Inhalt**

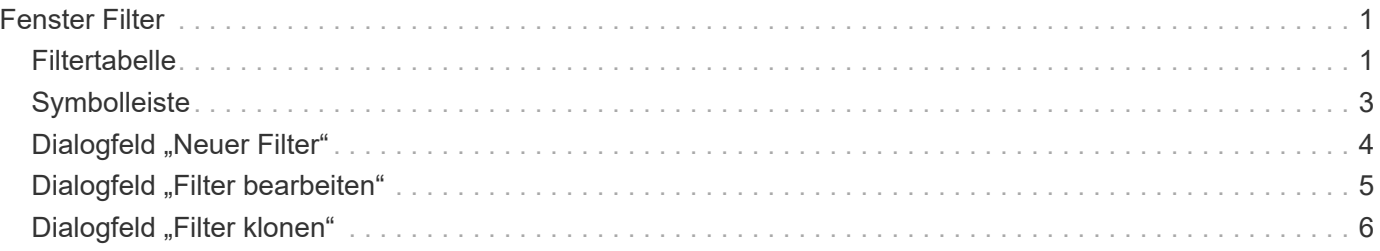

# <span id="page-2-0"></span>**Fenster Filter**

Das Fenster Filter zeigt die verfügbaren Filter in alphabetischer Reihenfolge an. Sie können auf dieses Fenster zugreifen, indem Sie **Designer** > **Filter** wählen.

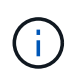

Abhängig von Ihren Rollen- und Kontoberechtigungen wird dieses Fenster möglicherweise nicht angezeigt.

Filter sind Abfrageregeln, die irrelevante Ressourcen während der Abfragebasierten Suche nach Ressourcensuche entfernen. Mit Filtern wird ein Finder entwickelt.

- Filtertabelle
- Symbolleiste

# <span id="page-2-1"></span>**Filtertabelle**

In der Tabelle Filter werden die verfügbaren Filter aufgelistet. Jeder Eintrag ist wie folgt gekennzeichnet:

- Kein Symbol von Benutzern erstellte Inhalte
- 些 Von Professional Services (PS) entwickelter Inhalt, der nur bei eigenen PS-Installationen verfügbar ist
- **4** Pakete von Benutzern entwickelt
- **a** Inhalt, der von Benutzern erstellt wurde, die gesperrt sind
- **11** NetApp zertifizierter Inhalte

Sie können die Tabellenanzeige mithilfe der für jede Spalte verfügbaren Filter- und Sortierfunktionen anpassen und die Spaltenreihenfolge neu anordnen.

- <sup>3</sup> Aktiviert oder deaktiviert die Filterung für die gesamte Tabelle. Wenn die Filterung deaktiviert ist, wird über dem Symbol ein rotes "x" angezeigt.
- Doppelklicken <sup>1</sup> Löscht die Filterauswahl und setzt sie zurück.
- T In jeder Spaltenüberschrift können Sie anhand des Inhalts der Spalten filtern. Klicken Sie Auf T In einer Spalte können Sie nach einem bestimmten Element aus der Dropdown-Liste oder nach allen verfügbaren Elementen filtern.
- Durch Klicken auf die Spaltenüberschrift wird die Sortierung zwischen aufsteigender und absteigender Reihenfolge umgeschaltet. Sie können die angewendete Sortierreihenfolge anhand der Sortierpfeile ( identifizieren ▲ Für aufsteigende und ▼ Für absteigend).
- Um die Position der Spalten neu zu ordnen, können Sie Spalten per Drag-and-Drop in jeder gewünschten Reihenfolge platzieren. Sie können diese Spalten jedoch nicht ausblenden oder löschen.
- Durch Klicken auf das Textfeld \* Suchen\* können Sie nach bestimmten Inhalten suchen. Darüber hinaus können Sie mithilfe von unterstützten Operatoren nach dem entsprechenden Spaltentyp, Alphabetic oder Numeric suchen.

Die Tabelle Filter enthält die folgenden Spalten:

• \* Zertifizierung\*

Gibt an, ob der Filter vom Benutzer erstellt wurde (kein Symbol, leere Zelle), PS (رجم), Gemeinschaft (( Benutzer-gesperrt (A) Oder NetApp zertifiziert (A).

Sie können nach Filtern suchen, indem Sie ein oder mehrere Kontrollkästchen in der Filterliste auswählen.

#### • **Name**

Zeigt den Namen des Filters an.

Sie können nach einem Filter suchen, indem Sie seinen Namen in das Textfeld Filter suchen eingeben.

#### • **Schema**

Zeigt das mit den Filtern verknüpfte Schema an. Ein Schema repräsentiert das Datenmodell für ein System. beispielsweise enthält ein vc-Schema Daten, die für Ihre virtuelle Umgebung relevant sind, wie z. B. Virtual Machines, Hosts und Datastores.

Sie können nach einem Filter suchen, indem Sie das entsprechende Schema in das Textfeld Filter suchen eingeben.

#### • **Typ**

Zeigt den Objekttyp des Wörterbuchs des Filters an (z. B. Aggregat-Array oder CIFS).

Sie können nach Filtern suchen, indem Sie den Typ in das Textfeld Filter suchen eingeben.

#### • **Entity Version**

Zeigt die Versionsnummer des Objekts im Format *major.minor.Revision* an, z. B. 1.0.0.

Sie können nach einem Filter suchen, indem Sie die Versionsnummer in das Textfeld Filter suchen eingeben.

#### • **Beschreibung**

Zeigt die Beschreibung des Filters an.

Sie können nach einem Filter suchen, indem Sie dessen Beschreibung in das Textfeld Filter suchen eingeben.

#### • **Zuletzt Aktualisiert Am**

Zeigt das Datum und die Uhrzeit an, zu der der Filter zuletzt aktualisiert wurde.

Sie können nach Filtern suchen, indem Sie in der Dropdown-Liste Filter die Zeitkategorie auswählen.

#### • **Aktualisiert Von**

Zeigt den Benutzer an, der den Filter aktualisiert hat.

Sie können nach Filtern suchen, indem Sie den Benutzernamen in das Textfeld Filter suchen eingeben.

#### • **Gesperrt Von**

Zeigt den Benutzer an, der den Filter gesperrt hat.

Sie können nach Filtern suchen, indem Sie den Benutzernamen in das Textfeld Filter suchen eingeben.

# <span id="page-4-0"></span>**Symbolleiste**

Die Symbolleiste befindet sich über der Spaltenüberschrift. Sie können die Symbole in der Symbolleiste verwenden, um verschiedene Aktionen durchzuführen. Diese Aktionen können auch über das Kontextmenü im Fenster aufgerufen werden.

• **(Neu)**

Öffnet das Fenster Neuer Filter, in dem Sie einen Filter erstellen können.

• **(Bearbeiten)**

Öffnet das Fenster Filter <Filter\_Name> für den ausgewählten Filter, mit dem Sie den Filter bearbeiten können.

Sie können auch auf den Filter doppelklicken, um das Fenster Filter bearbeiten zu öffnen.

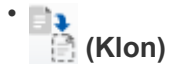

Öffnet das Fenster Neuer Filter <Filter\_Name>\_copy, in dem Sie eine Kopie des ausgewählten Filters erstellen können.

• **(Sperre)**

Öffnet das Bestätigungsdialogfeld Filter sperren, in dem Sie den ausgewählten Filter sperren können.

• **(Entsperren)**

Öffnet das Dialogfeld "Filter entsperren", in dem Sie den ausgewählten Filter entsperren können.

Diese Option ist nur für die gesperrten Filter aktiviert. Administratoren können Filter freischalten, die von anderen Benutzern gesperrt wurden.

#### • **(Löschen)**

Öffnet das Bestätigungsdialogfeld Filter löschen, in dem Sie den ausgewählten vom Benutzer erstellten Filter löschen können.

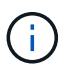

Sie können keinen WFA Filter, PS-Filter oder Beispielfilter löschen.

• **(Export)**

Ermöglicht Ihnen den Export des ausgewählten vom Benutzer erstellten Filters.

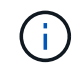

Sie können keinen WFA Filter, PS-Filter oder Beispielfilter exportieren.

### • **(Test)**

Öffnet das Dialogfeld Testfilter, in dem Sie den ausgewählten Filter testen können.

#### • **(Zum Paket Hinzufügen)**

Öffnet das Dialogfeld Add to Pack Filters, in dem Sie den Filter und seine zuverlässigen Einheiten zu

einem Paket hinzufügen können, das bearbeitbar ist.

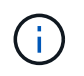

Die Funktion Add to Pack ist nur für Filter aktiviert, für die die Zertifizierung auf Keine eingestellt ist.

#### • **(Aus Packung Entfernen)**

Öffnet das Dialogfeld "aus Packungsfiltern entfernen" für den ausgewählten Filter, in dem Sie den Filter löschen oder aus dem Paket entfernen können.

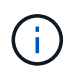

Die Funktion "aus Pack entfernen" ist nur für Filter aktiviert, für die die Zertifizierung auf "Keine" eingestellt ist.

# <span id="page-5-0"></span>**Dialogfeld "Neuer Filter"**

Mit dem Dialogfeld Neuer Filter können Sie einen neuen Filter erstellen. Mit dem Filter können Sie Finder entwickeln.

- Registerkarte Eigenschaften
- Registerkarte Abfrage

## **Registerkarte Eigenschaften**

Auf der Registerkarte **Eigenschaften** können Sie einen Namen für den Filter festlegen, ein Wörterbuchobjekt auswählen und eine Beschreibung für den Filter eingeben.

• **Name**

Ermöglicht die Eingabe eines Namens für den Filter.

• **Typ**

Ermöglicht die Auswahl eines Wörterbuchobjekts aus der Liste.

• **Entity Version**

Ermöglicht die Eingabe der Versionsnummer für den Filter im Format *major.minor.Revision*, z. B. 1.0.0.

• **Beschreibung**

Ermöglicht die Eingabe einer Beschreibung für den Filter.

### **Registerkarte Abfrage**

Ermöglicht die Eingabe einer SQL-Abfrage und die Bearbeitung der Bezeichnung und der Beschreibung der Attribute.

• **SQL Query**

Ermöglicht die Eingabe einer SQL-Abfrage für den Filter.

#### • **Eingabeparameter-Tabelle**

Zeigt die Liste der Parameter aus der von Ihnen eingegebenen SQL-Abfrage an, die bei Verwendung des Filters Benutzereingaben erfordern. Sie können die Spalte **Etikett** oder **Beschreibung** eines Parameters anklicken, um die Beschriftung zu bearbeiten oder eine Beschreibung einzugeben.

#### • **Tabelle Attribute zurückgegeben**

Zeigt die Liste der zurückgegebenen Attribute aus der SQL-Abfrage an.

### **Befehlsschaltflächen**

• **Test**

Ermöglicht das Testen des definierten Filters.

• **Aktualisieren**

Füllt ggf. die Tabelle **Eingabeparameter** und die Tabelle **zurückgegebene Attribute** mit geänderten Werten aus.

• **Speichern**

Speichert den Filter und schließt das Dialogfeld.

• **Abbrechen**

Speichert den Filter nicht und schließt das Dialogfeld.

# <span id="page-6-0"></span>**Dialogfeld** "Filter bearbeiten"

Im Dialogfeld Filter bearbeiten können Sie einen Filter bearbeiten.

- Registerkarte Eigenschaften
- Registerkarte Abfrage

### **Registerkarte Eigenschaften**

Auf der Registerkarte **Eigenschaften** können Sie den Namen des Filters bearbeiten, ein Wörterbuchobjekt auswählen und die Beschreibung des Filters bearbeiten.

• **Name**

Ermöglicht Ihnen die Bearbeitung des Filternamens.

• **Typ**

Ermöglicht die Auswahl eines Wörterbuchobjekts aus der Liste.

• **Entity Version**

Ermöglicht die Eingabe der Versionsnummer für den Filter im Format *major.minor.Revision*, z. B. 1.0.0.

#### • **Beschreibung**

Ermöglicht Ihnen die Bearbeitung der Beschreibung für den Filter.

## **Registerkarte Abfrage**

Hier können Sie die SQL-Abfrage, die Beschriftung und die Beschreibung der Attribute bearbeiten.

• **SQL Query**

Ermöglicht Ihnen die Bearbeitung der SQL-Abfrage des Filters.

• **Eingabeparameter-Tabelle**

Zeigt die Liste der Parameter aus der von Ihnen eingegebenen SQL-Abfrage an, die bei Verwendung des Filters Benutzereingaben erfordern. Sie können die Spalte **Etikett** oder die Spalte **Beschreibung** eines Parameters anklicken, um die Bezeichnung oder die Beschreibung zu bearbeiten.

#### • **Tabelle Attribute zurückgegeben**

Zeigt die Liste der zurückgegebenen Attribute aus der SQL-Abfrage an.

### **Befehlsschaltflächen**

• **Test**

Ermöglicht das Testen des Filters.

• **Aktualisieren**

Füllt ggf. die Tabelle **Eingabeparameter** und die Tabelle **zurückgegebene Attribute** mit geänderten Werten aus.

• **Speichern**

Speichert den Filter und schließt das Dialogfeld.

• **Abbrechen**

Speichert die Änderungen nicht, falls vorhanden, und schließt das Dialogfeld.

# <span id="page-7-0"></span>**Dialogfeld "Filter klonen"**

Im Dialogfeld Filter klonen können Sie einen Filter kopieren und den Filter bearbeiten.

- Registerkarte Eigenschaften
- Registerkarte Abfrage

### **Registerkarte Eigenschaften**

Auf der Registerkarte **Eigenschaften** können Sie den Namen des Filters bearbeiten, ein Wörterbuchobjekt auswählen und die Beschreibung des Filters bearbeiten.

#### • **Name**

Ermöglicht Ihnen die Bearbeitung des Filternamens. Der Name des Filters, den Sie zum Klonen ausgewählt haben, wird als Name für den Klon verwendet und standardmäßig mit \_copy angehängt.

• **Wörterbuchtyp**

Ermöglicht die Auswahl eines Wörterbuchobjekts aus der Liste.

• **Entity Version**

Ermöglicht die Eingabe der Versionsnummer für den Filter im Format *major.minor.Revision*, z. B. 1.0.0.

• **Beschreibung**

Ermöglicht Ihnen die Bearbeitung der Beschreibung für den Filter.

# **Registerkarte Abfrage**

Hier können Sie die SQL-Abfrage, die Beschriftung und die Beschreibung der Attribute bearbeiten.

• **SQL Query**

Ermöglicht Ihnen die Bearbeitung der SQL-Abfrage des Filters.

• **Eingabeparameter-Tabelle**

Zeigt die Liste der Parameter aus der von Ihnen eingegebenen SQL-Abfrage an, die bei Verwendung des Filters Benutzereingaben erfordern. Sie können die Spalte **Etikett** oder die Spalte **Beschreibung** eines Parameters anklicken, um die Bezeichnung oder die Beschreibung zu bearbeiten.

#### • **Tabelle Attribute zurückgegeben**

Zeigt die Liste der zurückgegebenen Attribute aus der SQL-Abfrage an.

# **Befehlsschaltflächen**

• **Test**

Ermöglicht das Testen des Filters.

• **Aktualisieren**

Füllt ggf. die Tabelle**Eingabeparameter** und die Tabelle **zurückgegebene Attribute** mit geänderten Werten aus.

• **Speichern**

Speichert den Filter und schließt das Dialogfeld.

• **Abbrechen**

Speichert den Filter nicht und schließt das Dialogfeld.

#### **Copyright-Informationen**

Copyright © 2024 NetApp. Alle Rechte vorbehalten. Gedruckt in den USA. Dieses urheberrechtlich geschützte Dokument darf ohne die vorherige schriftliche Genehmigung des Urheberrechtsinhabers in keiner Form und durch keine Mittel – weder grafische noch elektronische oder mechanische, einschließlich Fotokopieren, Aufnehmen oder Speichern in einem elektronischen Abrufsystem – auch nicht in Teilen, vervielfältigt werden.

Software, die von urheberrechtlich geschütztem NetApp Material abgeleitet wird, unterliegt der folgenden Lizenz und dem folgenden Haftungsausschluss:

DIE VORLIEGENDE SOFTWARE WIRD IN DER VORLIEGENDEN FORM VON NETAPP ZUR VERFÜGUNG GESTELLT, D. H. OHNE JEGLICHE EXPLIZITE ODER IMPLIZITE GEWÄHRLEISTUNG, EINSCHLIESSLICH, JEDOCH NICHT BESCHRÄNKT AUF DIE STILLSCHWEIGENDE GEWÄHRLEISTUNG DER MARKTGÄNGIGKEIT UND EIGNUNG FÜR EINEN BESTIMMTEN ZWECK, DIE HIERMIT AUSGESCHLOSSEN WERDEN. NETAPP ÜBERNIMMT KEINERLEI HAFTUNG FÜR DIREKTE, INDIREKTE, ZUFÄLLIGE, BESONDERE, BEISPIELHAFTE SCHÄDEN ODER FOLGESCHÄDEN (EINSCHLIESSLICH, JEDOCH NICHT BESCHRÄNKT AUF DIE BESCHAFFUNG VON ERSATZWAREN ODER -DIENSTLEISTUNGEN, NUTZUNGS-, DATEN- ODER GEWINNVERLUSTE ODER UNTERBRECHUNG DES GESCHÄFTSBETRIEBS), UNABHÄNGIG DAVON, WIE SIE VERURSACHT WURDEN UND AUF WELCHER HAFTUNGSTHEORIE SIE BERUHEN, OB AUS VERTRAGLICH FESTGELEGTER HAFTUNG, VERSCHULDENSUNABHÄNGIGER HAFTUNG ODER DELIKTSHAFTUNG (EINSCHLIESSLICH FAHRLÄSSIGKEIT ODER AUF ANDEREM WEGE), DIE IN IRGENDEINER WEISE AUS DER NUTZUNG DIESER SOFTWARE RESULTIEREN, SELBST WENN AUF DIE MÖGLICHKEIT DERARTIGER SCHÄDEN HINGEWIESEN WURDE.

NetApp behält sich das Recht vor, die hierin beschriebenen Produkte jederzeit und ohne Vorankündigung zu ändern. NetApp übernimmt keine Verantwortung oder Haftung, die sich aus der Verwendung der hier beschriebenen Produkte ergibt, es sei denn, NetApp hat dem ausdrücklich in schriftlicher Form zugestimmt. Die Verwendung oder der Erwerb dieses Produkts stellt keine Lizenzierung im Rahmen eines Patentrechts, Markenrechts oder eines anderen Rechts an geistigem Eigentum von NetApp dar.

Das in diesem Dokument beschriebene Produkt kann durch ein oder mehrere US-amerikanische Patente, ausländische Patente oder anhängige Patentanmeldungen geschützt sein.

ERLÄUTERUNG ZU "RESTRICTED RIGHTS": Nutzung, Vervielfältigung oder Offenlegung durch die US-Regierung unterliegt den Einschränkungen gemäß Unterabschnitt (b)(3) der Klausel "Rights in Technical Data – Noncommercial Items" in DFARS 252.227-7013 (Februar 2014) und FAR 52.227-19 (Dezember 2007).

Die hierin enthaltenen Daten beziehen sich auf ein kommerzielles Produkt und/oder einen kommerziellen Service (wie in FAR 2.101 definiert) und sind Eigentum von NetApp, Inc. Alle technischen Daten und die Computersoftware von NetApp, die unter diesem Vertrag bereitgestellt werden, sind gewerblicher Natur und wurden ausschließlich unter Verwendung privater Mittel entwickelt. Die US-Regierung besitzt eine nicht ausschließliche, nicht übertragbare, nicht unterlizenzierbare, weltweite, limitierte unwiderrufliche Lizenz zur Nutzung der Daten nur in Verbindung mit und zur Unterstützung des Vertrags der US-Regierung, unter dem die Daten bereitgestellt wurden. Sofern in den vorliegenden Bedingungen nicht anders angegeben, dürfen die Daten ohne vorherige schriftliche Genehmigung von NetApp, Inc. nicht verwendet, offengelegt, vervielfältigt, geändert, aufgeführt oder angezeigt werden. Die Lizenzrechte der US-Regierung für das US-Verteidigungsministerium sind auf die in DFARS-Klausel 252.227-7015(b) (Februar 2014) genannten Rechte beschränkt.

#### **Markeninformationen**

NETAPP, das NETAPP Logo und die unter [http://www.netapp.com/TM](http://www.netapp.com/TM\) aufgeführten Marken sind Marken von NetApp, Inc. Andere Firmen und Produktnamen können Marken der jeweiligen Eigentümer sein.